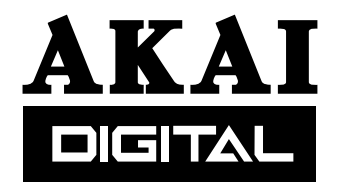

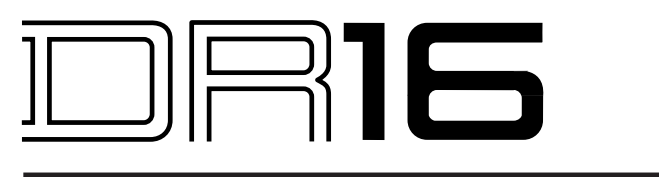

# **Version V2.0 addendum**

**Operator's Manual**

**WARNING**

To prevent fire or shock hazard, do not expose this appliance to rain or moisture.

## **Backup to SCSI Tape Drive**

The DR16 is now able to make backups to SCSI Tape Drives (SCSI-DAT, etc.) in addition to the audio DAT backup and backup to ADAT.

Connect the SCSI connector of the SCSI Tape Drive to the SCSI-A connector of the DR16 using an appropriate SCSI cable (bearing in mind all the precautions and considerations regarding SCSI termination, SCSI ID numbers and the total SCSI cable length).

#### **Preparation of backup**

Before making backups, the tape must first be formatted.

- 1) Press the SUB-MENU key followed by the 1(DISK) key in the numeric keypad then select  $BAEKUP$  on the display by rotating the JOG/SHUTTLE control.
- 2) Press the STORE/ENT key. The message  $I YPE JAT$  will appear on the display.
- 3) Select  $5L5I$  with the JOG/SHUTTLE control then press the STORE/ENT key. The message  $TRANSMI$  will appear on the display.
- 4) Select FURMT TAPE with the JOG/SHUTTLE control then press the STORE/ENT key.
- 5) The message  $I APE I J J G$  will be displayed. This is the SCSI ID number of the SCSI Tape Drive that is to be formatted.
- 6) Select the SCSI ID number of the SCSI Tape Drive using the JOG/SHUTTLE control and press the STORE/ENT key to start formatting.

If the tape has been used, the message  $R_{i}E - FDRMAT$  will appear in the display. Pressing the STORE/ENT key will cause the tape to be erased and re-formatted.

#### **Press the ESCAPE key to abort formatting.**

#### *WARNING*

*The previous data on the tape will be destroyed once formatting is executed even when it is aborted. The great care must be taken when formatting the tape.*

#### **Creating a Backup**

- 1) Press the SUB-MENU key followed by the 1(DISK) key in the numeric keypad then select  $BACKUP$  on the display by rotating the JOG/SHUTTLE control.
- 2) Press the STORE/ENT key. The message  $I YPE JAT$  will appear in the display.
- 3) Select  $5L5I$  with the JOG/SHUTTLE control then press the STORE/ENT key. The message TRANSMIT will appear in the display.
- 4) Select  $TRANSMIT$  with the JOG/SHUTTLE control (if not already selected) and then press the STORE/ENT key.
- 5) The message  $I APE I J J G$  will be displayed. This is the SCSI ID number of the SCSI Tape Drive that is to be formatted.
- 6) Select the SCSI ID number of the SCSI Tape Drive using the JOG/SHUTTLE control and press the STORE/ENT key. The message  $ENTIRE$   $\Box$  will appear in the display.
- 7) Select the SCSI ID of the hard disk that is to be backed up using the JOG/SHUTTLE control.

Select "0" to backup the internal hard disk.

8) Select the type of backup mode  $(ENTIRE$  or  $PRDJEE$  with the JOG/SHUTTLE control then press the STORE/ENT key.

> ENTIRE . . . to backup the entire contents of disk PROJECT ... to backup by the project

9) When  $PRLUEE$  is selected in step 8) above, select the project name you want to backup using the JOG/SHUTTLE control and then press the STORE/ENT key to start the backup.

When the backup is completed, the message  $J\Omega N\epsilon$  will be displayed momentarily, then it resumes normal mode operation.

**Press the ESCAPE key to abort backup operation.**

**Note1:** If the tape in the SCSI Tape Drive is write protected, the message TAPE PROT will *appear on the display and the backup operation will pause allowing you to eject the tape and disable its write protect tab. Press the STORE/ENT key to continue the backup operation, after disabling the write protecting tab (or ESCAPE to abort).*

**Note2:** If the tape already contains backup data, the message TAPE USED will appear in the *display and the backup operation will be aborted automatically.*

**Note3:** If the tape is not formatted, the message RE-FURMAT will appear in the display. The *tape will be formatted when the STORE/ENT key is pressed. ALL DATA ON THE TAPE WILL BE ERASED!!*

#### **Backup to multiple tapes**

If a single tape cannot accommodate the entire backup data, it is possible to back it up across several tapes.

- 10) When the tape becomes full during backup, the backup operation is temporarily stopped and the message  $TATE$  FULL will appear in the display.
- 11) Replace the tape in the SCSI Tape Drive with a new formatted tape.
- 12) Press the STORE/ENT key to resume backup.

When the backup is completed, the message  $J\ddot{\theta}$  and  $\ddot{\theta}$  appear in the display momentarily, then it resumes the normal mode operation.

Press the ESCAPE key to abort backup.

*NOTE: When backing up to multiple tapes, it is recommended that you number the tapes carefully in sequence for the purpose of proper restoring later.*

#### **Backup of multiple disks**

The DR16 may use audio data spread over several disks for a single project. When such a project is backed up, the DR16 will automatically access the appropriate disks that contain the necessary audio data. However, if the same audio data is used for several projects, the same audio data will be backed up in duplicate.

If the entire disk mode is selected and the project(s) use multiple disks, the message MUL T I  $I\bar{I}$  SK will appear in the display. Press the STORE/ENT key to continue the backup operation or press the ESCAPE key to abort.

*NOTE: When ENTIRE MODE is selected for backup, it will backup one disk only. When the backup is successfully finished, the other disks that contains the necessary audio data must also be backed up separately, again in the ENTIRE DISK mode. Please note that It is not possible to backup data from several disks onto a single tape.*

#### **Verifying backup data**

The DR16 can verify the backup data.

- 1) Press the SUB-MENU key followed by the 1(DISK) key in the numeric keypad and then select  $\beta$  ACKUP on the display by rotating the JOG/SHUTTLE control.
- 2) Press the STORE/ENT key. The message  $I YPE JAT$  will appear in the display.
- 3) Select  $5L5I$  with the JOG/SHUTTLE control then press the STORE/ENT key. The message  $TR$   $ANDMIT$  will appear in the display.
- 4) Select  $VERTY$  with the JOG/SHUTTLE control and then press the STORE/ENT key.
- 5) The message  $I APE I J J G$  will be displayed. This is the SCSI ID number of the SCSI Tape Drive that is to be verified.
- 6) Select the SCSI ID number of the SCSI Tape Drive using the JOG/SHUTTLE control and press the STORE/ENT key to start verifying.

Assuming the verify process is completed without any errors, the message  $J\text{DNE}$  will appear in the display momentarily, then it resumes the normal mode of operation.

If any error is detected, the message  $F A I L$  will be displayed.

## **Restore from SCSI Tape Drive**

The RESTORE process will restore your backups from the SCSI Tape Drive back to the hard disk.

#### **Restore**

- 1) Press the SUB-MENU key followed by the 1(DISK) key in the numeric keypad then select  $RESIURE$  on the display by rotating the JOG/SHUTTLE control.
- 2) Press the STORE/ENT key. The message  $F \in 5T0F \in \mathbb{C}$  will appear in the display.
- 3) Select the SCSI ID number of the hard disk that is to be restored using the JOG/SHUTTLE control and press the STORE/ENT key.
- 4) The message  $IIIIII \cap XLR$  will be displayed. Select  $IAPE$  SCSI using the JOG/SHUTTLE control.
- 5) Press the STORE/ENT key and the message  $I APE I J J G$  will appear in the display. This is the SCSI ID of the SCSI Tape Drive you are restoring from.
- 6) Select the SCSI ID of the SCSI Tape Drive using the JOG/SHUTTLE control then press the STORE/ENT key to start restoring.

*NOTE:* If the data on the tape is not read properly for some reason, the message  $\mathbb{B} \mathcal{A} \mathbb{D}$  T APE will *appear on the display and the restore operation is aborted.*

#### **Restoring from multiple tapes**

When restoring backups spread across several tapes, the message  $NEX$  T T APE will appear in the display when a tape comes to an end during the restore operation.

- 7) Replace the tape in the SCSI Tape Drive with the next one required.
- 8) Press the STORE/ENT key to continue restoring.

Press the ESCAPE key to abort the restore operation.

*NOTE: When the data has been backed up over several tapes, the tapes MUST be loaded in the same order as they were backed up. If a wrong tape is inserted, the message will appear on the display and the restore operation will pause, allowing you to insert the correct tape. To continue restoring, place the correct tape then press the STORE/ENT key.*

#### **Interchangeability with DD1500**

The AKAI DD1500 system allows you to store several backups on a single tape, while the DR16 can store only one backup. Further, the title of the backup made on the DR16 is always fixed as "Backup". This cannot be changed by the user.

If tapes with several backups originally made by the DD1500 are used, the DR16 will restore the first backup it can find (i.e. the data stored at the beginning of the tape). Subsequent backups that may be on the tape will be ignored and are not accessible.

#### **Messages during Backup and Restore**

The file count or the following messages will be displayed whilst the DR16 is backing up or restoring data to or from the SCSI Tape Drive:

PREPARTNG Preparing to access the SCSI Tape Drive SE ARCHING Searching the backup data on the SCSI tape REWINDING Rewinding the SCSI tape Ejecting the SCSI tape from the SCSI Tape Drive EJECTING

## **PROJECT SAVE**

The new menu  $54VE$  PROJ has been added to the UTILITY page of SUB-MENU mode. This enables to save projects under different names.

This allows you to save a project that may have undergone extensive editing either as an alternative version of the song or as a safeguard in case of any irreversible mistake.

Another application for this is to create 'template' projects. These are empty projects that contain certain configurations of customised settings files which can subsequently be used as the basis for new projects that require these settings. The actual projects you make using these 'templates' can, of course, also be saved with a new name.

To save a project with a different name.

- 1) Press the SUB-MENU key followed by the UTILITY key.
- 2) Select  $5AVE$  PROJ using the JOG/SHUTTLE control then press the STORE/ENT key.
- 3) Input the new project name you want to save using the JOG/SHUTTLE control.
- 4) Press the STORE/ENT key to save.